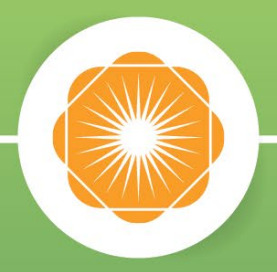

# ProAuth Physical Therapy Authorization Requests

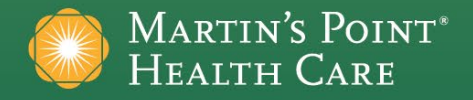

#### **Create Service/Procedure Authorization**

#### **Initial (beginning of therapy) Requests:**

- **1) Service Type:** *Physical Therapy*
- **2) Primary Dx:** *Primary diagnosis (other diagnoses can be added on the next screen)*
- **3) Primary Procedure Code:** *Use one frequently used treatment code (e.g., 97110). Do NOT use evaluation codes as they do not require authorization.*
- **4) Unit Type:** *Use Visits option*
- **5) Start Date:** *Use date of first treatment after the evaluation visit*
- **6) Servicing Provider:** *You may see duplicates or some of your locations that show as out of network. This has to do with billing versus service locations.*
- **7) Next:** *Click NEXT button to see authorization requirements and instructions.*

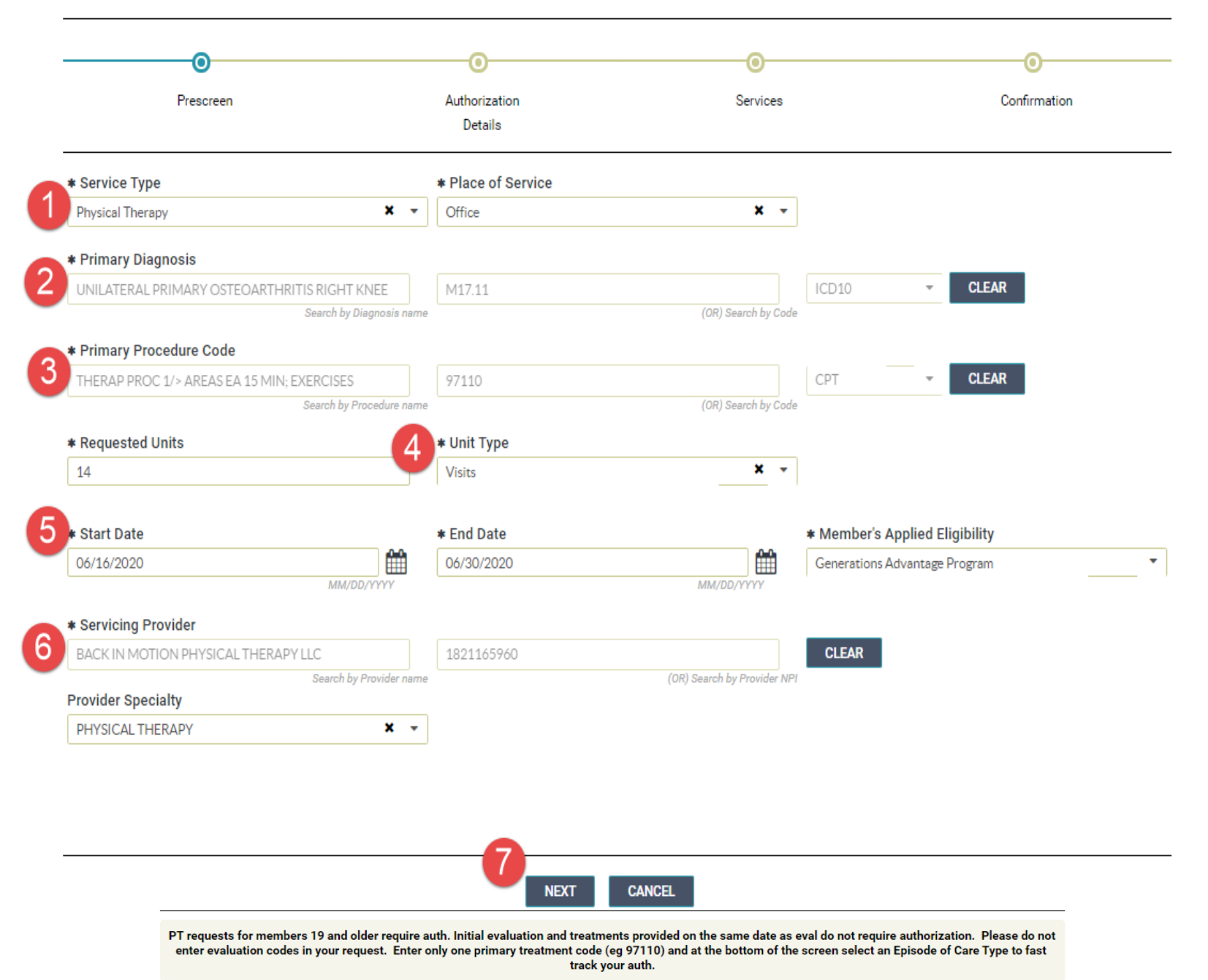

- **1) Note and Attachment Requirements:** *Information in red will display in top right corner*
- **2) Level of Urgency:** *Initials are typically Prospective/Non-Urgent*
- **3) Requesting Provider:** *Use Search All Providers button to the right if you do not see the ordering provider on your initial search. You will see a warning that the requesting provider is not part of your user account. This provider's staff will also see your request if they are users of this system.*
- **4) Requesting Provider Contact Name:** *Enter the name of the person we should contact to ask questions about the request.*
- **5) Secondary Diagnosis:** *Enter other diagnoses here. Use the + button to add more than one diagnosis.*
- **6) EPISODE OF CARE TYPE :** *Acute Non-Surgical, Surgical or Post Op, Chronic Illness or Disease, and N/A are the choices. Using this field will speed up the processing of your request. Chronic Illness or Disease option should not be used for generalized weakness, osteoarthritis, or back pain types of conditions. This option should be used for conditions like stroke, ALS, amputations, or other long-term illnesses.*

#### **Initial Request Authorization Details (2nd screen)**

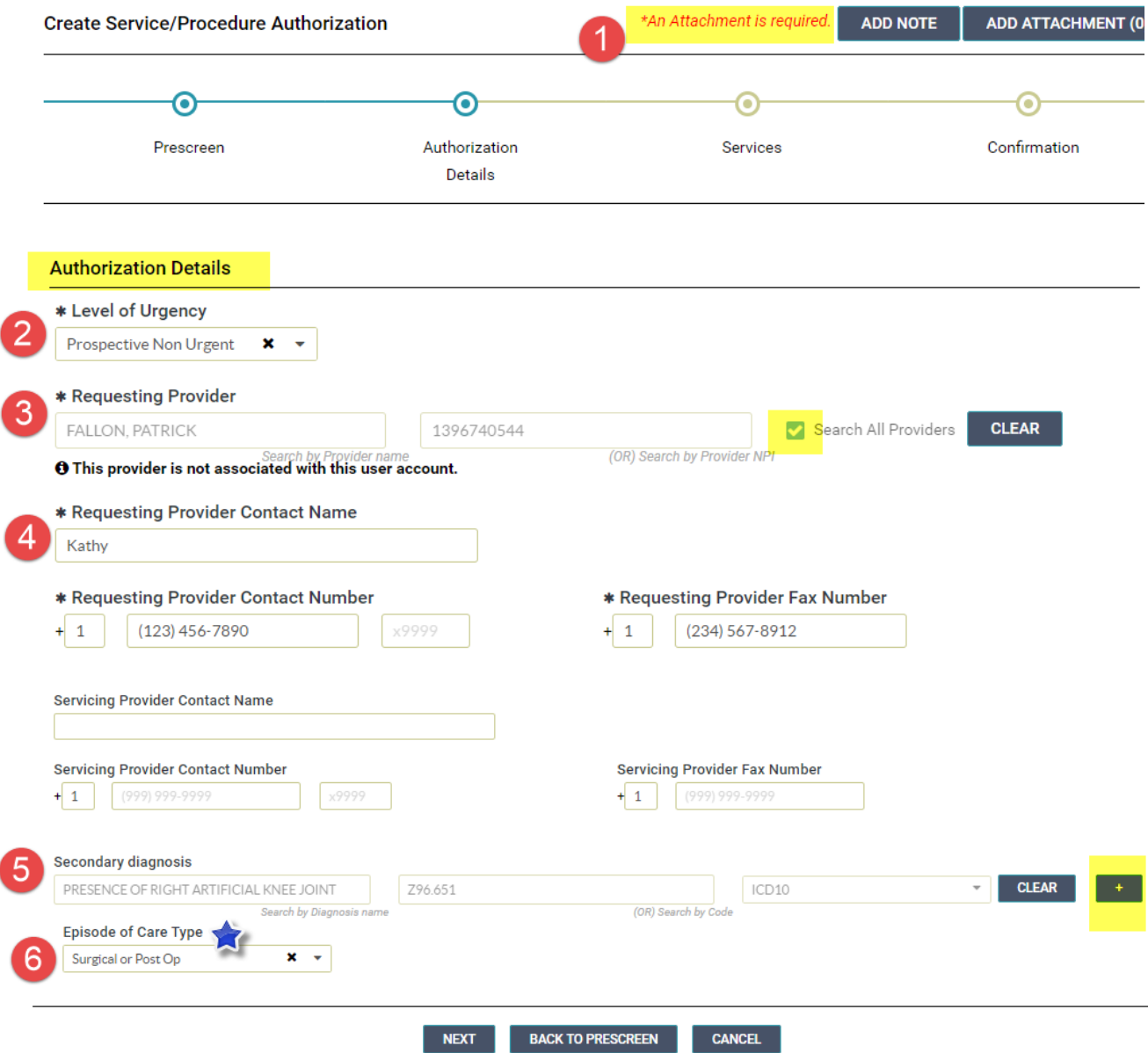

## **How to Attach Records**

-

- **1) Please Attach Message:** This will show you the types of medical records you should attach.
- **2) Click Browse Button:** *Filename requirements are visible below the field.*
- **3) Document Type:** *Typically this will be Medical Records.*
- **4) ADD Button:** *Click this to load your documents/records (if you skip this step you will see the attachments required message when you try to submit your request).*
	- 1) ---Repeat steps above to add more documents--
- **5) Attached Files:** *You can view the files to see what you have attached. To remove a record click on it to highlight it and then click the REMOVE button.*
- **6) CLOSE Button:** *Click this when you are done adding documents/records*

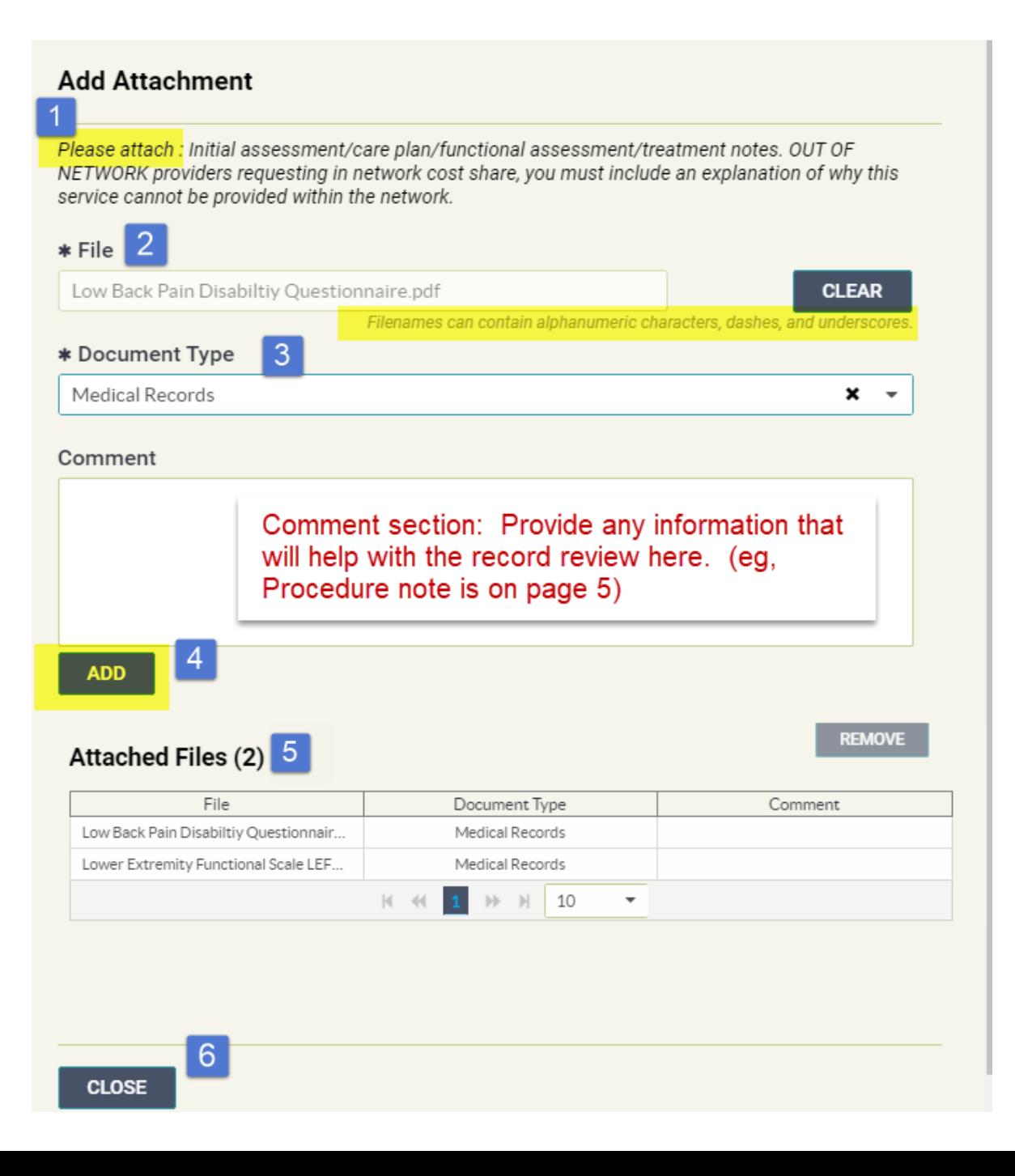

# **Final Steps**

- **1) Edit:** *Review your entered information. If you need to change anything click on the Edit button.*
- **2) Add Service:** *This button allows you to add another CPT/Procedure code to your request. For therapy you only need to enter one primary treatment code.*
- **3) Submit:** *Click this to submit your request.*
- **4) Attestation Notice:** After you click Submit you must attest to the accuracy of the information entered.

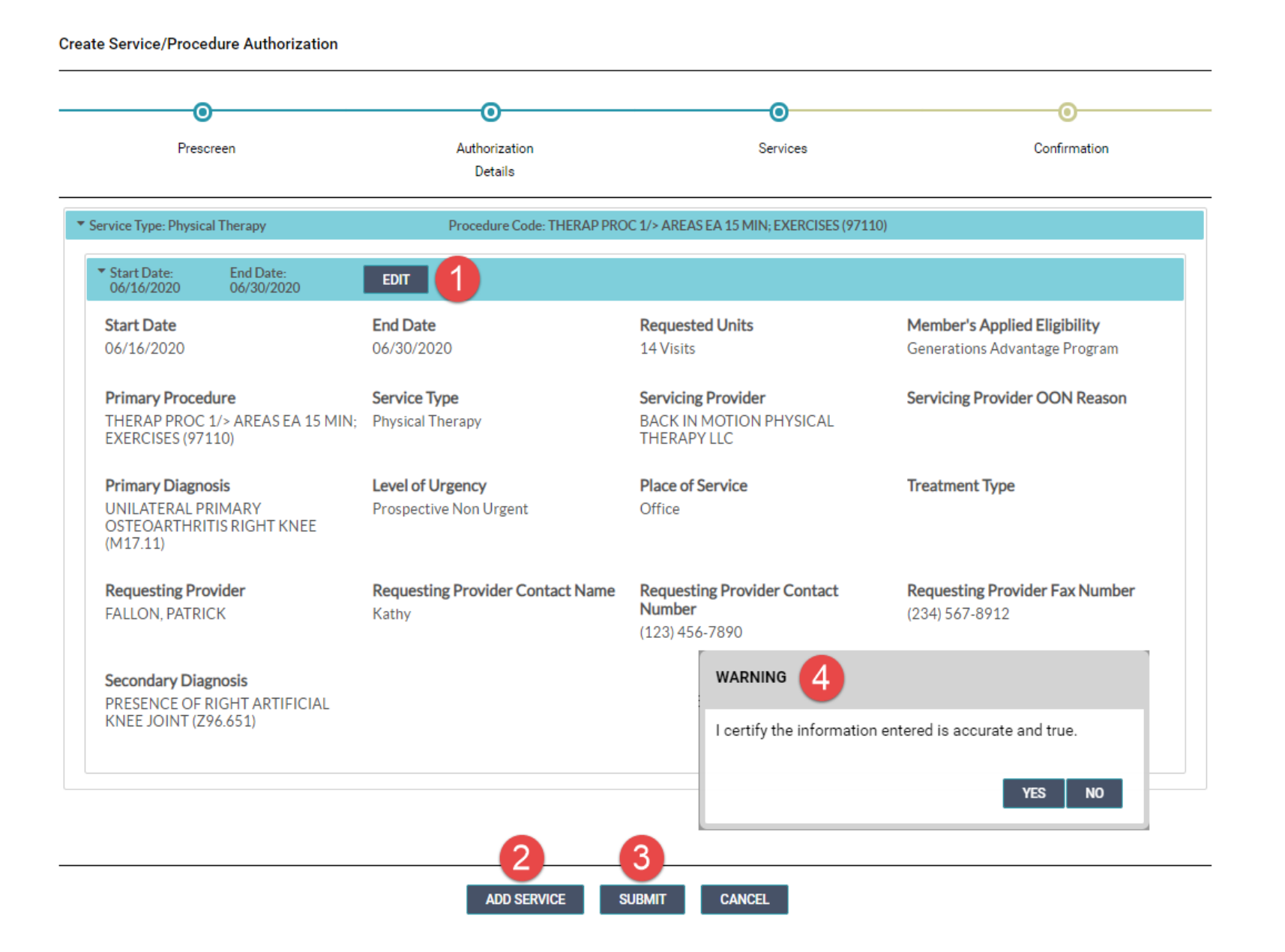

# **View your authorization number and status:**

#### **Create Service/Procedure Authorization**

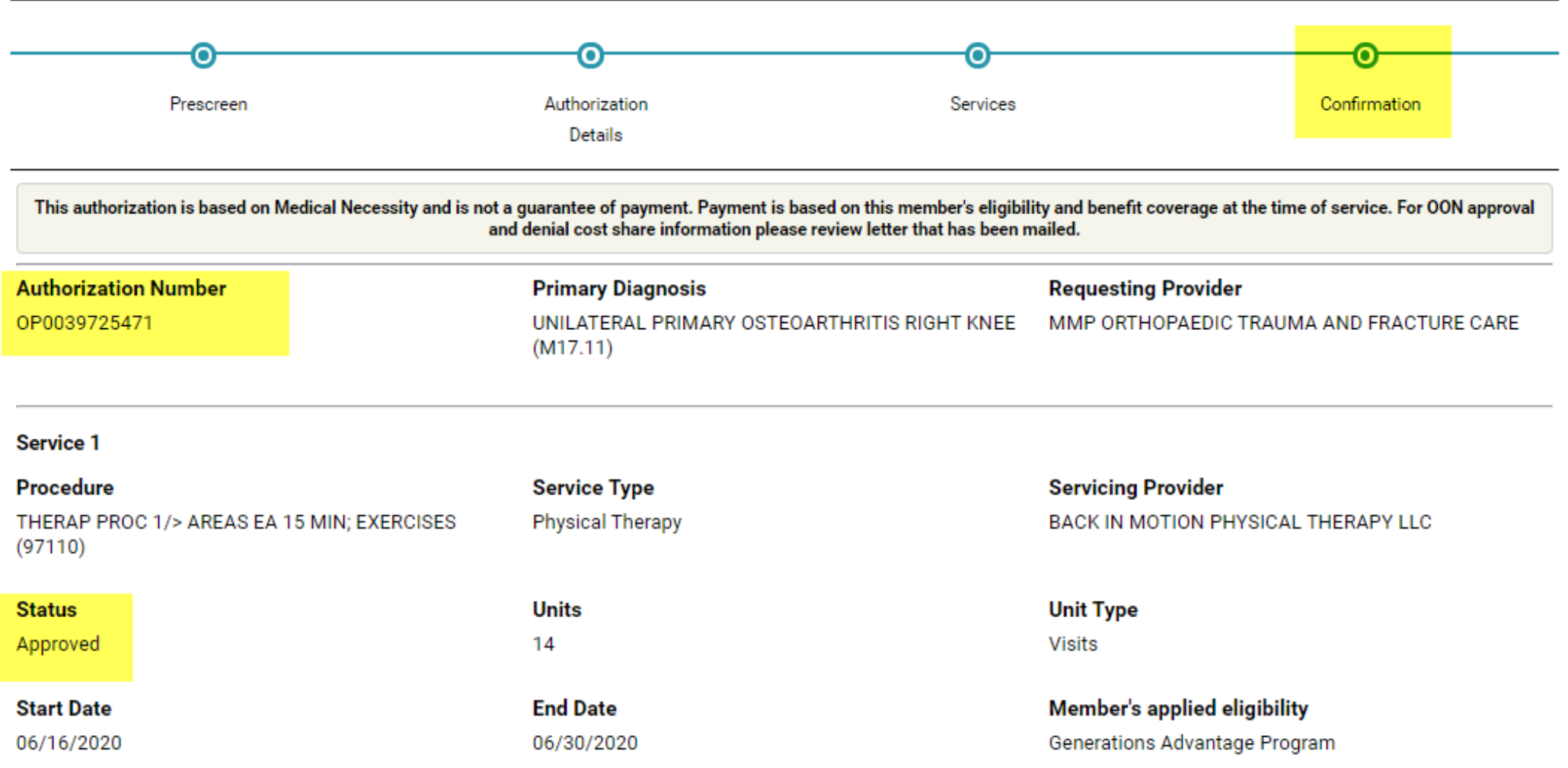

# **Extend (adding visits to therapy in progress) Requests:**

- **1) Find Existing Authorization:** *Find the authorization on the dashboard or search by using the authorization number*
- **2) ADD/EXTEND Button:** *Click on this button to request more visits. If you only need to extend the date range of the authorization call us at 888-339-7982*

Dashboard Member Search **TEST, HSA** Member ID 00020928900 Date of Birth (Age) 01/01/1990 (30 years) Gender **Active Eligibility** Yes Policy # 00020928900 Product Generations Advantage Program Group # **Eligibility Effective Dates** 

01/01/2018 - 12/31/2078

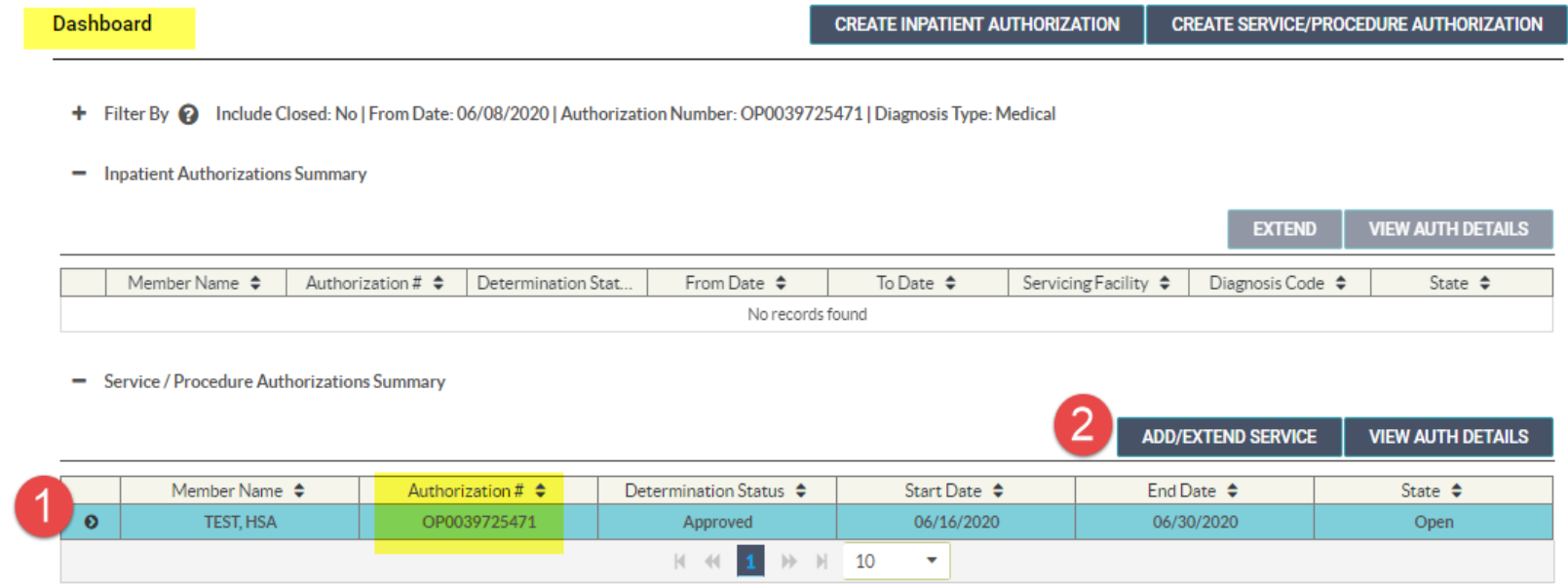

# **Add vs Extend Options**

**1) EXTEND:** *Click this to request to add more visits to an existing authorization.*

#### **2) ADD SERVICE:**

*Only use this button if you are adding codes. For therapy only one treatment code is required so the Extend option is best choice.*

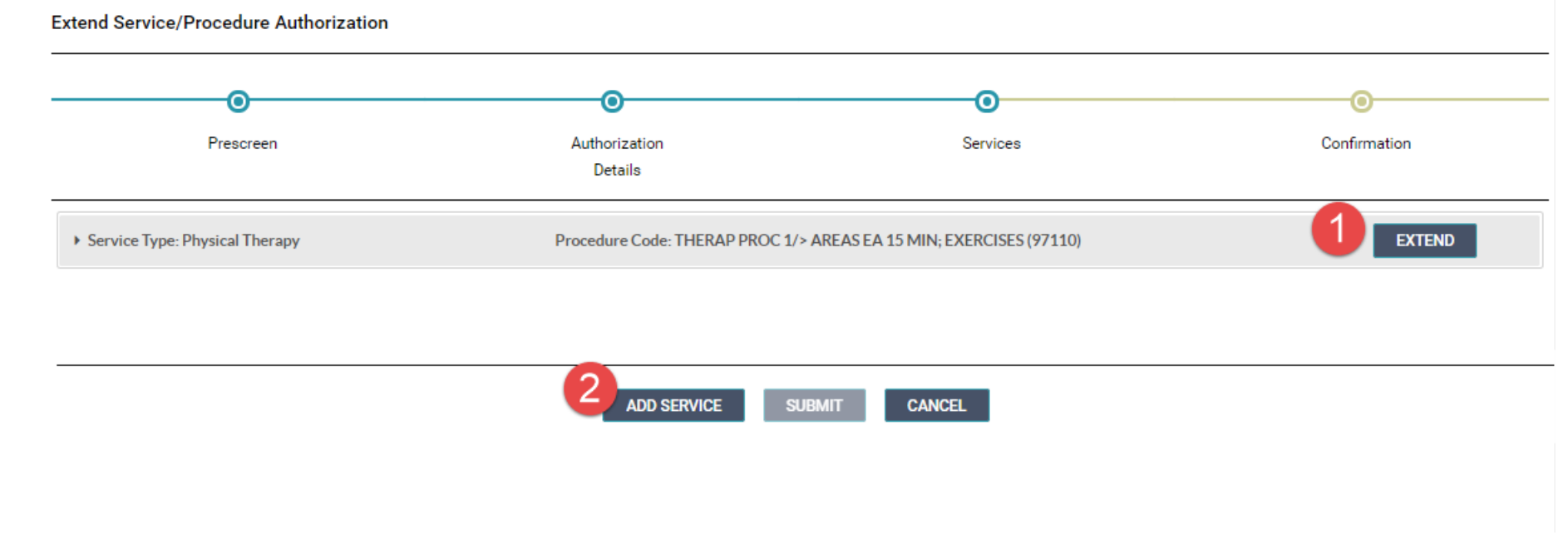

## **Extend Request Required Fields**

- **1) Place of Service:** Same selection as previous request.
- **2) Requested Units:** Number of units you are requesting to add to this authorization.
- **3) Start Date:** Use the date after the last date of previous request. (Please do not overlap dates of your requests.)
- **4) End Date:** Date you expect to discharge.
- **5) Next:** You will see auth requirements information. Click Next again to fill our remaining required fields

#### Prescreer Authorization Services Confirmation Details \* Service Type **\* Place of Service**  $\overline{\phantom{a}}$ Physical Therapy \* Primary Diagnosis **CLEAR** UNILATERAL PRIMARY OSTEOARTHRITIS RIGHT KNEE M17.11 ICD10 (OR) Search by Code Search by Diagnosis name \* Primary Procedure Code 97110 CPT **CLEAR** THERAP PROC 1/> AREAS EA 15 MIN· EXERCISES Search by Procedure name (OR) Search by Code \* Requested Units \* Unit Type Visits  $\overline{\phantom{m}}$ \* Start Date 3 \* Member's Applied Eligibility \* End Date 雦 雦 MM/DD/YYYY MM/DD/YYYY \* Servicing Provider BACK IN MOTION PHYSICAL THERAPY LLC 1821165960 **CLEAR** Search by Provider name (OR) Search by Provider NPI **Provider Specialty** PHYSICAL THERAPY  $\sim$ 5 **CANCEL / BACK TO SERVICES SUMMARY NEXT**

**Extend Service/Procedure Authorization** 

# **Requirement for Extension Requests**

- **1) Add Note:** Brief explanation of need for more visits
- **2) Add Attachment:** Follow add attachment instructions and see types of documents required

## **2nd Screen Other Required Fields (not shown) :**

- **Level of Urgency:** Concurrent should be used for extensions
- **Episode of Care:** This field is not required but assists us in speeding up the review of your request even though it is the same as your previous request

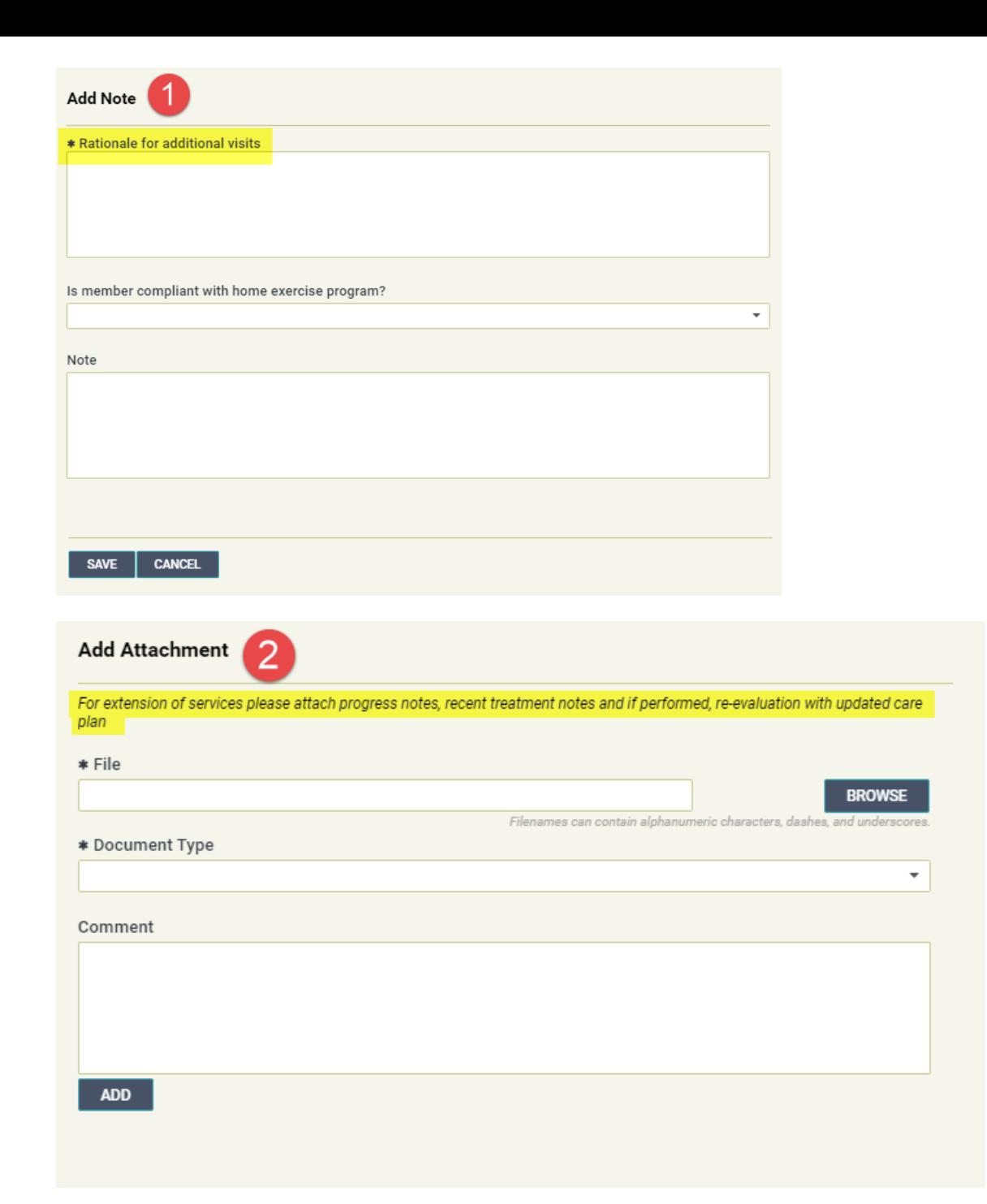

## **Extended Request Dashboard View Pre-Review/Decision**

- 1) Overall Determination Status will show as Partially Approved
- 2) End Date of Line Item #1 and
- 3) Start Date of Line Item #2 do not overlap
- 4) Status will show as No Decision until reviewed

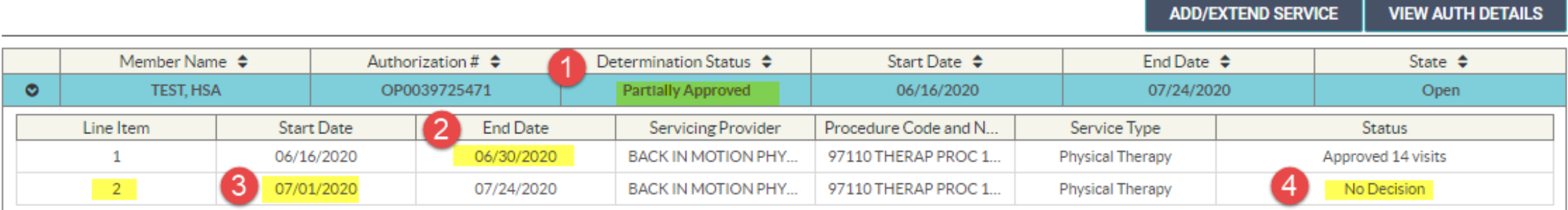

#### **Extended Request Dashboard View Post-Review/Decision**

- 1) Overall Determination Status updates
- 2) Line Item #2 shows status of Extension request

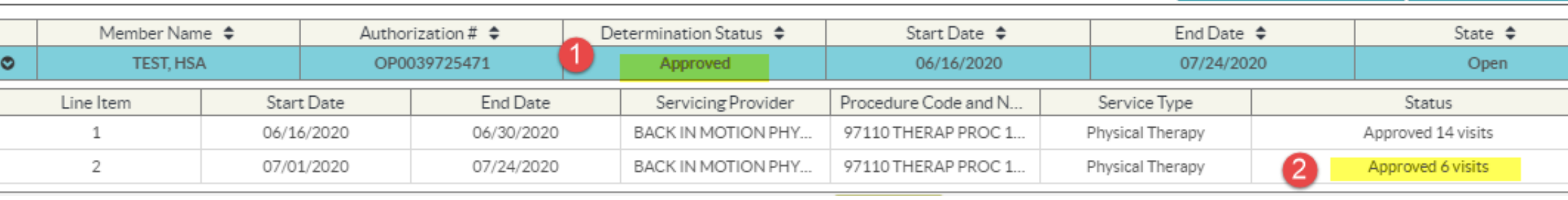

**ADD/EXTEND SERVICE** 

**VIEW AUTH DETAILS**